# Fire - Inspection - Regulated Care Facility

Follow the instructions below for creating a **Regulated Care Facility Inspection** in PLUS. The steps below review the application process from beginning to end.

#### **Sections of this document**

Required Information Locate Application Create Application

### **Required Information**

• A registered account

#### **Locate Application**

- 1. Login to PLUS using your registered email address and password
- 2. Click Fire module tab
- 3. Click Create an Application
- 4. **Check the box** to indicate you have read and accepted the terms

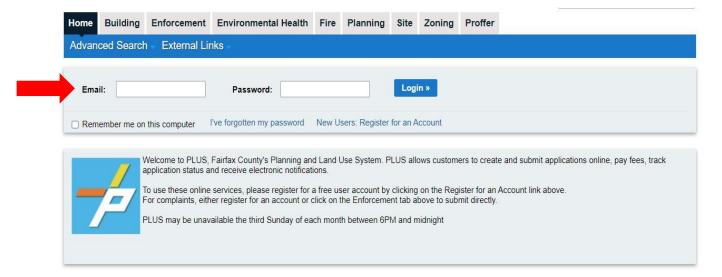

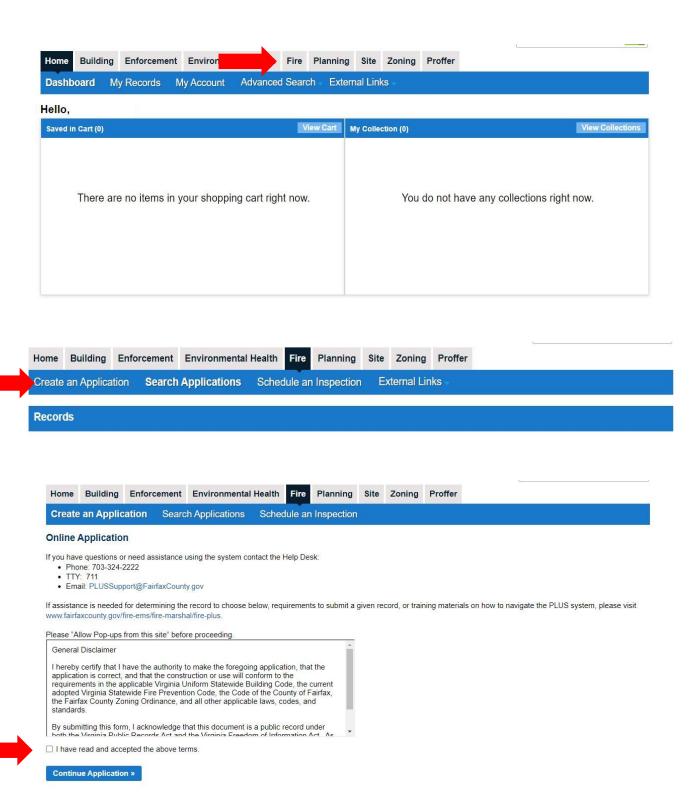

- 5. Expand the **Operational Non-Permitted** on the Select a Record Type screen
- 6. Select the option for Occupancy Inspection
- 7. Continue Application

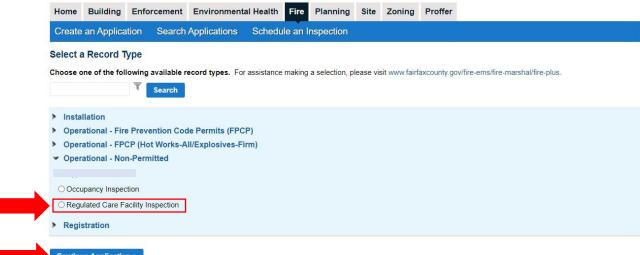

Continue Application »

## **Create Application**

- 1. Complete Step 1: Location and People
- 2. To fill in a location, use either the Project Address or Parcel information boxes:
  - a. To search for an address using Project Address, type address information into the text boxes and click **Search**. Addresses containing the corresponding information will be displayed.
  - b. To search for an address using a Parcel ID, type the Parcel ID number in the textbox and click **Search.** The Project Address information corresponding to that Parcel ID will be auto filled.

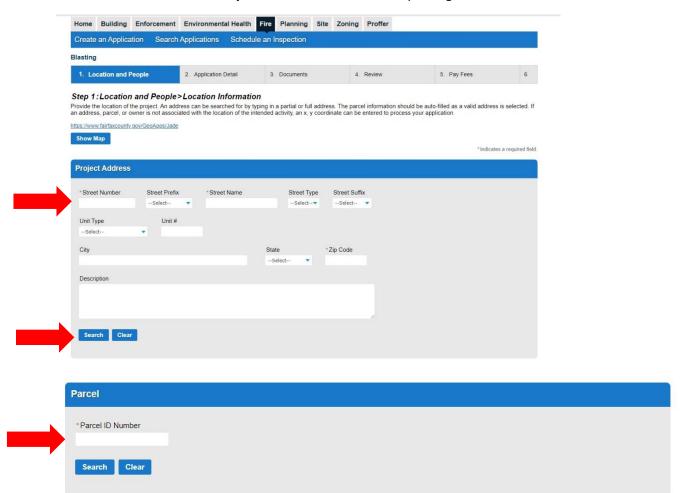

3. Owner information will be auto populated based on the Location provided

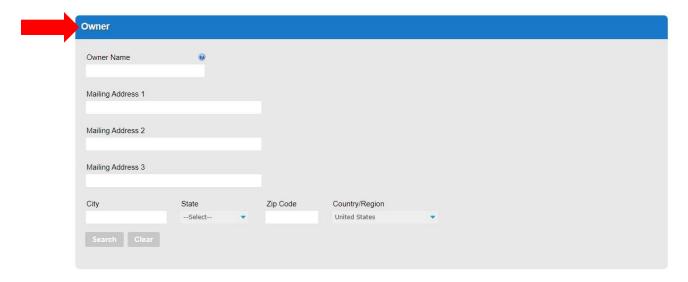

- 4. Fill out the Additional Location Details if required
  - a. Click Add a Row
  - b. Fill out the required information
- 5. Continue Application

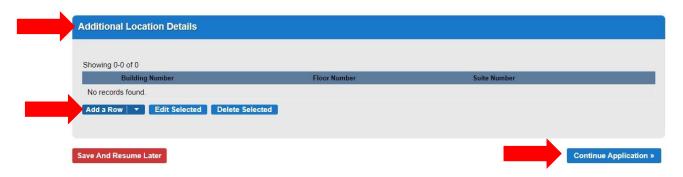

- 6. Answer the questions in **General Information**
- 7. Continue Application

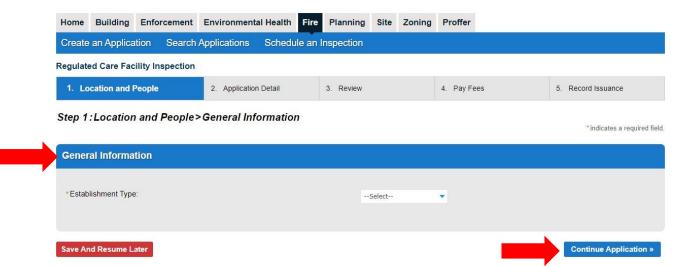

- 8. Fill in information for Applicant, Facility Contact and Billing Contact
- 9. Use the **Select** button to search for saved contacts on the account
- 10. Continue Application

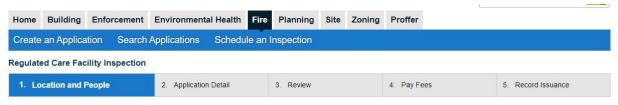

Step 1: Location and People > Contacts

\*indicates a required field.

## Applicant

To add a contact, click either Select from Account or Add New button. Select from Account allows you to load an existing contact from your account, and Add New allows you to enter details for a new contact. After a contact is added, you can select the Edit link to update the listed contact.

Select from Account Add New

#### **Facility Contact**

To add a contact, click either Select from Account or Add New button. Select from Account allows you to load an existing contact from your account, and Add New allows you to enter details for a new contact. After a contact is added, you can select the Edit link to update the listed contact.

Select from Account Add New

# **Billing Contact**

To add a contact, click either Select from Account or Add New button. Select from Account allows you to load an existing contact from your account, and Add New allows you to enter details for a new contact. After a contact is added, you can select the Edit link to update the listed contact.

Select from Account Add New

Save And Resume Later

Continue Application »

- 11. Complete Step 2: Application Details
- 12. Fill in the Detail Information
- 13. Continue Application

# Regulated Care Facility Inspection

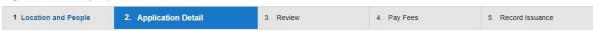

#### Step 2: Application Detail > Application Information

This will describe the business name and activities within if known at the time of submission. It may be updated by county staff to include all necessary details.

\*indicates a required field.

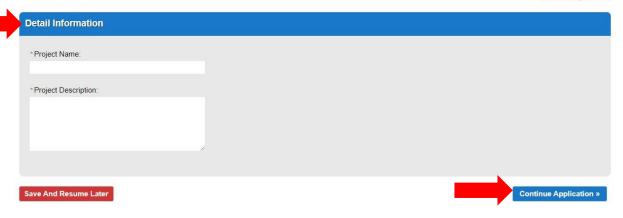

- 14. Complete Step 3: Review
- 15. Review application to make sure all information is correct
- 16. Continue Application

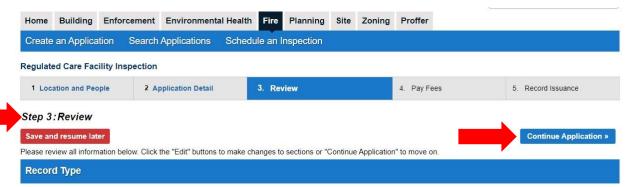

Regulated Care Facility Inspection

17. Step 4: A confirmation screen will verify that your application was submitted and a record number is provided

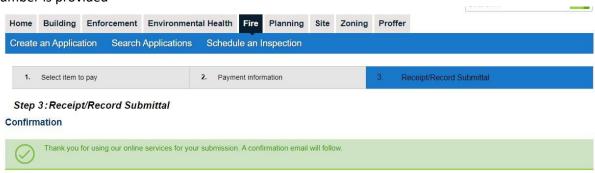

18. Once your application has been reviewed & approved you will receive notice to make payment in PLUS